# **Poradnik metodyczny do programu Notebook**

Poradnik metodyczny do programu Notebook™ stanowi wsparcie w przygotowaniu i przeprowadzaniu zajęć lekcyjnych z wykorzystaniem programu Notebook.

Ten poradnik zakłada, że znasz podstawy obsługi programu Notebook takie jak: pisanie na stronie, na której aktualnie pracujesz, dodawanie nowej strony do pliku Notebook, nawigacja pomiędzy stronami, wybór i przesuwanie obiektów na stronie Notebook.

Aby nauczyć się podstaw obsługi interaktywnej tablicy SMART Board™ i programu Notebook, odwiedź nasze centrum szkoleniowe SMART Training Center na stronie internetowej www.smarttech.com/trainingcenter

Przed przeczytaniem pozostałej części tego poradnika, upewnij się czy masz na swoim komputerze zainstalowaną najnowszą wersję programu SMART Board. Sprawdź na stronie internetowej: www.smarttech.com/support/software

## **Projektowanie zajęć lekcyjnych**

Zajęcia lekcyjne powinny być zaplanowane pod względem treściowym oraz wizualnym. Interaktywna tablica SMART Board stwarza takie możliwości. Podstawowa wiedza o projektowaniu lekcji i praktyczna znajomość, w jaki sposób powiązać interaktywne właściwości tablicy z wykorzystaniem programu Notebook, pomaga przygotować zajęcia lekcyjne, spełniające wymagania programu nauczania i wzbudzające zainteresowanie uczniów. Będziesz miał pewność, że twoje lekcje będą przebiegały płynnie.

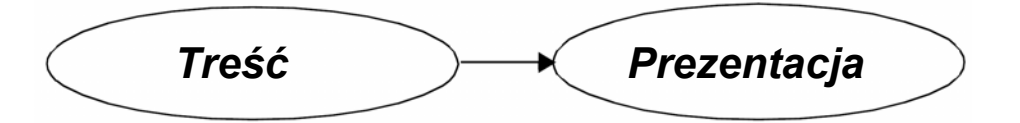

Kiedy już zdecydujesz, czego chcesz uczyć na zajęciach, przygotuj stronę tytułową i nanieś swoje nauczycielskie notatki na początku przygotowywanej lekcji. Tytuły i twoje notatki pozwalają skoncentrować się na temacie zajęć i przekazują ważne informacje każdemu innemu nauczycielowi, który będzie korzystał z ćwiczeń lekcyjnych przygotowanych przez ciebie. Możesz prześledzić przykłady, w jaki sposób inni nauczyciele projektują swoje lekcje, na edukacyjnej stronie internetowej www.education.smarttech.com/ste/en-US/Ed+Resource.

### **Ustawienie parametrów twojej strony**

W momencie, kiedy masz pomysł na ćwiczenia lekcyjne z wykorzystaniem programu Notebook, musisz zaprojektować swoją stronę. Jednym z pierwszych kroków jest decyzja o kolorze tła. Pamiętaj wybierając kolor, że bardzo jasne i jaskrawe kolory mogą rozpraszać uwagę słuchaczy i odciągnąć ich od koncentracji na głównym zagadnieniu, ponieważ będą zwracali uwagę na barwę tła. Jaskrawy kolor żółty wydaje się odpowiednim wyborem, ale również może odciągać uwagę od innych elementów na twojej stronie. Wykorzystuj właściwości jaskrawych kolorów dla podkreślenia najważniejszych informacji na twojej stronie programu Notebook, do których chcesz przyciągnąć uwagę uczniów.

Ustaw kolor tła przez wybranie: **Format > Kolor tła** z menu tekstowego programu Notebook. Ukaże się paleta kolorów, z której będziesz mógł wybrać kolor tła dla swojej strony.

Następnie powinieneś wybrać krój czcionki, co zdecyduje o wyglądzie tekstu w programie Notebook.

Na przykład: Times New Roman, Comic Sans czy Arial, nadają tekstom bardzo różny wygląd.

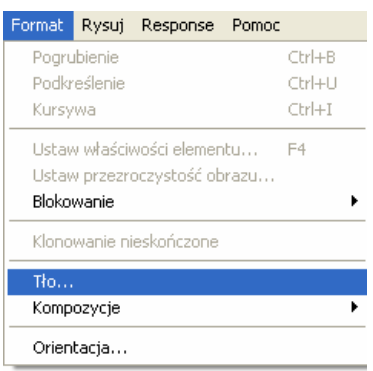

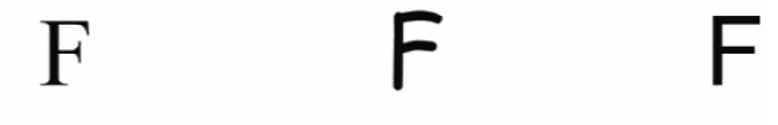

**Times New Roman** 

Comic Sans

Arial

Jeżeli to możliwe, staraj się używać jednego rodzaju kroju czcionki w swoich ćwiczeniach lekcyjnych. Rozmaitość kroju czcionek może odwracać uwagę słuchaczy od głównego tematu lekcji i ważnych zagadnień.

Weź pod uwagę rozmiar i kolor tekstu, którego będziesz używał w czasie wszystkich ćwiczeń w klasie. Właściwy wybór ułatwi uczniom czytanie tekstu na twojej stronie programu Notebook. Kiedy zdecydujesz, jak twój tekst powinien wyglądać, upewnij się że zastosowałeś tę samą metodę w odniesieniu do pozostałych stron w Notebook, aby przechodzenie do następnej strony było wizualnie płynne.

Ogólne zasady doboru czcionek:

- Tytuły powinny być nie mniejsze niż 28 punktów i pogrubione.
- Czcionka używana do pisania zdań i paragrafów powinna mieć ten sam krój co tytuł, w rozmiarze 22 punktów, niepogrubiona.
- Upewnij się, że kolor czcionek nie utrudnia czytania i jest wyraźnie widoczny na wybranym tle.

# Użycie zbyt wielu krojów **czcionki** czyni tekst trudnym *do odczytania.*

**UWAGA:** Treść twojej lekcji jest ważniejsza niż dobór kolorów. Lepiej zastosować czarne czcionki na białym tle, niż stracić mnóstwo czasu na dobieranie kolorów.

#### **Używanie czcionek w programie Notebook**

Jednym ze sposobów doboru kroju czcionki jest wybranie odpowiednich opcji z paska czcionki. Pasek czcionek pojawia się, kiedy wpisujesz tekst na stronie programu Notebook albo gdy podwójnie naciśniesz na obiekt tekstowy.

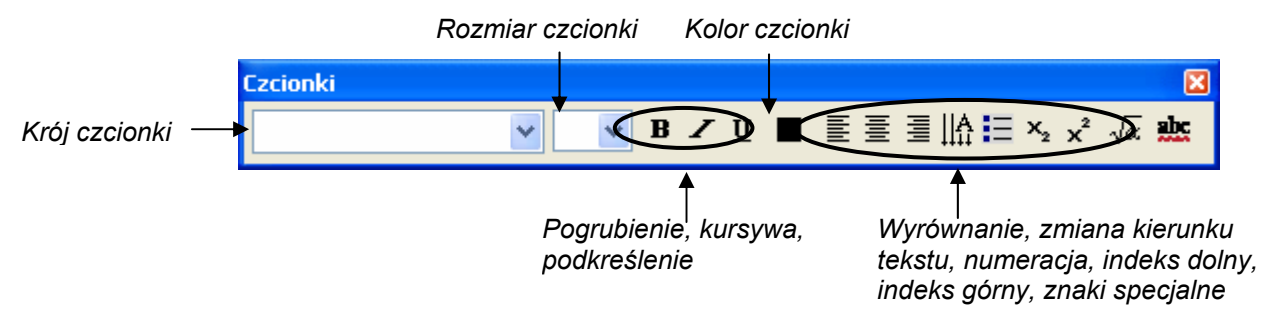

Jeżeli jesteś przekonany, że będziesz używać tego samego kroju czcionki dłuższy czas, możesz ustanowić stały styl, poprzez wybranie: **Rysuj > Tekst** > jedna z predefiniowanych czcionek, której parametry chcemy zmienić. W kolejnym kroku wybieramy zakładkę **Właściwości**, w bocznym pasku programu Notebook, gdzie dokonujemy zmiany ustawień. Należy pamiętać, aby na zakończenie wskazać przycisk **Zapisz właściwości narzędzia**.

## **Dodawanie elementów interaktywnych**

Jedną z zalet programu Notebook jest możliwość zmiany obiektów na stronie. Ta część poradnika koncentruje się na niektórych z wielu rozmaitych sposobów zaprojektowania interaktywnej lekcji, aby zainteresować uczniów.

## **Ujawnij odpowiedź**

Jedną z najszybszych dróg do nadania lekcji interaktywności jest ukrycie odpowiedzi na pytanie pod jakimś obiektem na stronie programu Notebook. Poniżej opisane są trzy różne metody, które możesz wykorzystać przy projektowaniu ćwiczeń typu "ujawnij odpowiedź".

### **Przesuń i ujawnij odpowiedź**

Jedną z metod przygotowania ćwiczenia typu "ujawnij" jest schowanie odpowiedzi pod innym obiektem.

- **1** Wypisz swoje pytanie i odpowiedź.
- **2** Nakreśl prostokąt i wypełnij go kolorem, żeby można było ukryć odpowiedź.
- **3** Naciśnij dwa razy na jakąś figurę, np. prostokąt, i wypisz tekst do tej figury upewnij się, że tekst jest innego koloru niż ta figura.
- **4** Napisz: Przesuń figurę, żeby zobaczyć odpowiedź musisz dołączyć instrukcję do tego ćwiczenia, aby inni nauczyciele korzystający z twojego projektu, potrafili przeprowadzić lekcję. Bez tej instrukcji, ktoś może przypuszczać, że sam powinien wpisać odpowiedź na figurze zamiast ją przesunąć w celu ujawnienia odpowiedzi.

**UWAGA:** Dobrą zasadą jest wybrać: **Kolejność > Przenieś na przód** z rozwijanego menu każdego obiektu, aby zakryć odpowiedź. W ten sposób zyskujesz pewność, że uczniowie nie będą widzieli odpowiedzi aż do czasu, kiedy sam im ją pokażesz.

**5** Przesuń figurę, aby ujawnić odpowiedź.

Jakie zwierze jest symbolem narodowym Anglii?

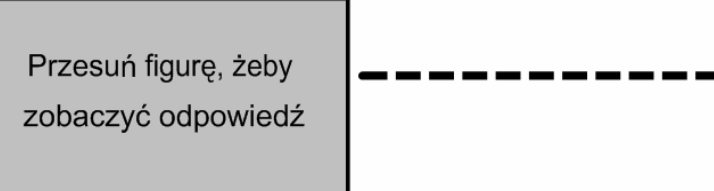

*Przed* 

Jakie zwierze jest symbolem narodowym Anglii?

I ew

Przesuń figurę, żeby zobaczyć odpowiedź

*Po* 

### **Wymaż i ujawnij odpowiedź**

Następnym sposobem ujawnienia odpowiedzi jest użycie narzędzia **Gumka** ( ).

- **1** Wypisz swoje pytanie i odpowiedź.
- **2** Użyj pisaka w celu zakrycia odpowiedzi cyfrowym atramentem.

- **3** Wybierz cyfrowy atrament w kolorze identycznym jak tło ekranu. Na przykład: jeżeli tło ekranu jest białe, to posłuż się białym cyfrowym atramentem.
- **4** Wybierz Gumkę i wymaż cyfrowy atrament. Gumka wymaże tylko atrament. Nic, co zostało wpisane z klawiatury, nie może być wymazane za pomocą Gumki.

**WSKAZÓWKA:** Korzystając z opisanej wyżej metody, dobrze jest dodać odpowiednią informację dla uczniów i nauczycieli, żeby wiedzieli, że muszą użyć gumki, żeby wyświetlić odpowiedź.

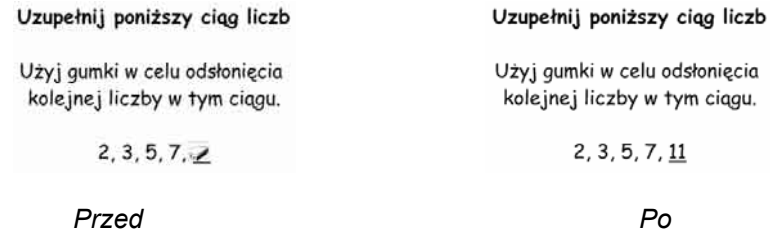

## **Ujawnij odpowiedź za pomocą cienia ekranu ( )**

Trzecim sposobem ujawnienia odpowiedzi jest posłużenie się funkcją cienia ekranowego.

- **1** Wypisz swoje pytanie i odpowiedź
- **2** Naciśnij ikonę **Pokaż/ukryj cień ekranu** na pasku narzędziowym programu Notebook.
- **3** Przesuń **Cień ekranu** tak, że tylko odpowiedź na twoje pytanie jest zakryta.
- **4** Gdy już jesteś gotowy, przesuń **Cień ekranu** tak, aby nie zakrywał odpowiedzi na pytanie. Ta czynność jest podobna do posłużenia się kartką papieru w celu zakrycia odpowiedzi, która byłaby wyświetlona przez projektor.

**UWAGA:** Kiedy otworzysz plik Notebook – cień ekranu będzie zakrywał tę samą powierzchnię, którą zasłaniał wcześniej – będziesz mógł kontynuować dyskusję na temat zawarty w twoim pliku, dokładnie od miejsca, w którym ją przerwałeś.

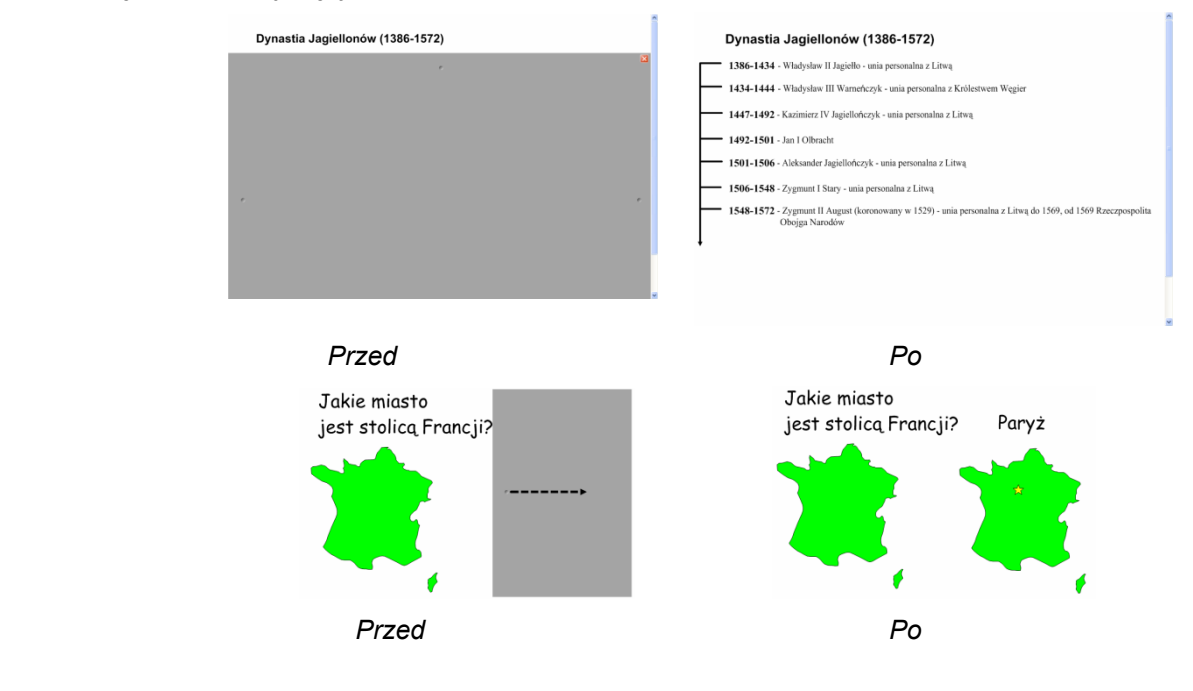

 $\overline{\phantom{a}}$ 

#### **Identyfikacja i oznaczanie obiektów**

#### **Metoda przeciągnij i upuść**

Metoda *przeciągnij i upuść* jest świetnym sposobem sprawdzenia umiejętności twoich uczniów i poziomu realizacji założonych przez ciebie celów nauczania.

Aby posłużyć się metodą *przeciągnij i upuść*, dodaj obiekt, który chcesz oznakować, do swojego obszaru roboczego. Ten obiekt może pochodzić z zasobów Galerii w programie Notebook, z grupy Moja zawartość albo może to być grafika, którą importowałeś z menu Wstaw. Użyj rozwijanego menu obiektu, aby go oznakować i trwale umiejscowić w wybranym przez ciebie miejscu na ekranie.

Następnie, przygotuj etykietki do swojego schematu i ustaw je na dole strony w Notebook. Poproś któregoś z uczniów, żeby przeciągnął etykietkę z nazwą do odpowiedniego miejsca na lub przy grafice (obiekcie).

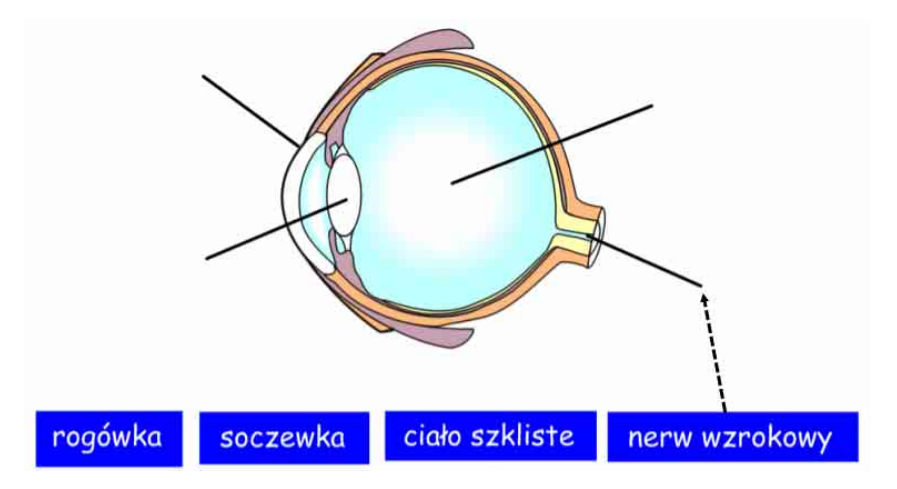

*Przesuń etykietki do odpowiednich części schematu*

Możesz dodać łącze do swojego obiektu, takiego np. jak na powyższym rysunku (ludzkiego oka), do następnej strony w programie Notebook, na której znajdują się odpowiedzi. Ta strona pomoże każdemu, z kim współdzielisz ten plik, w odnalezieniu poprawnej odpowiedzi.

Metoda *przeciągnij i upuść* może być używana z powodzeniem na lekcjach przygotowanych wyłącznie z użyciem tekstu. Na przykład: można przeciągać zdarzenie historyczne do wybranej daty, albo definicje do listy słów.

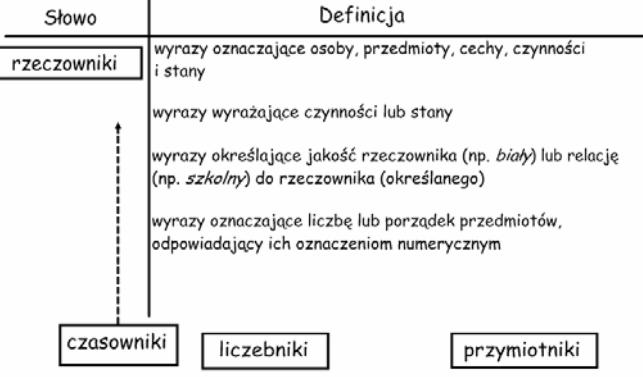

*Dobierz słowa do ich definicji* 

#### **Klonowanie nieskończone obiektów**

Klonowanie nieskończone pozwala skopiować ten sam obiekt nieograniczoną liczbę razy, bez konieczności ciągłego używania rozwijanego menu. Ta funkcja pozwala również przechowywać na dysku mniejsze pliki, w porównaniu z plikami utworzonymi przy pomocy funkcji Kopiuj i Wstaw w odniesieniu do tego samego obiektu. Mniejsze pliki są łatwiejsze do dalszego ich przekazywania współpracownikom.

W celu wielokrotnego kopiowania obiektu, wykonaj następujące czynności:

- **1** Wybierz dowolny obiekt.
- **2** Naciśnij na rozwijane menu obiektu.
- **3** Wybierz opcję **Klonowanie nieskończone**.
- **4** Naciśnij na obiekt, potem ciągnij go, żeby utworzyć identyczny obiekt.

#### **Używanie tego samego obiektu do wielu odpowiedzi**

Jedną z zalet funkcji klonowania nieskończonego jest możliwość zastosowania metody ciągnij i upuść jednocześnie do wielu poprawnych odpowiedzi.

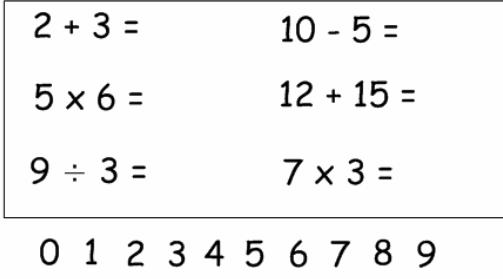

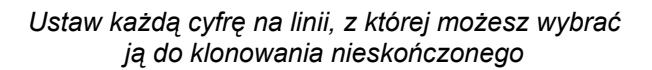

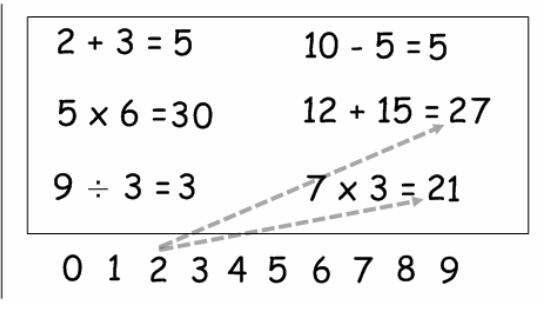

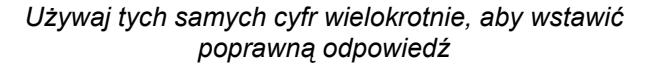

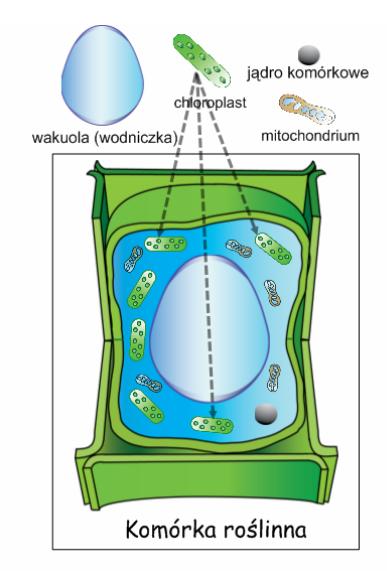

*Nadaj nazwy elementom grafiki*

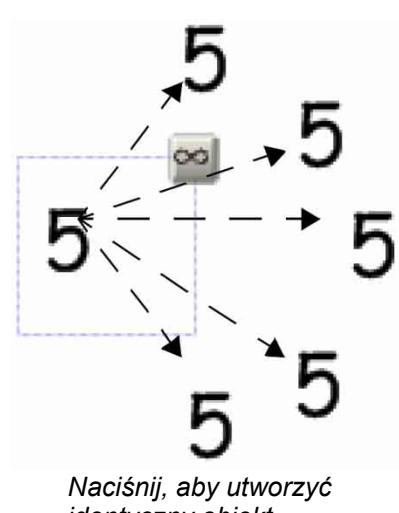

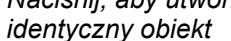

#### **Nie odchodź od tematu**

Kolejną zaletą funkcji wielokrotnego kopiowania obiektów jest utrzymywanie informacji w określonym kontekście. Bardzo przydatna zaleta do przeprowadzania lekcji opartych na treściach tekstowych.

Ile różnych wyrazów ułożysz z liter poniższego słowa?

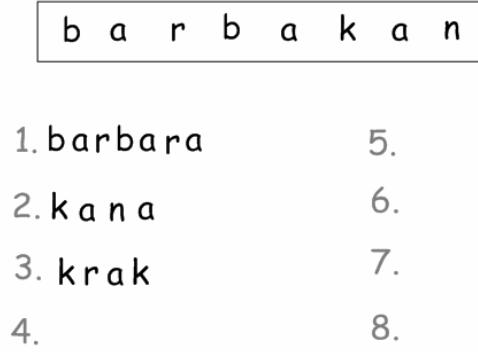

*Ustaw każdą literę danego słowa na wielokrotne kopiowanie. Ciągnij litery do rożnych miejsc na stronie, aby stworzyć anagramy. Oryginalne słowo powinno pozostawać na swoim miejscu. Możesz także nastawić zegar, aby uatrakcyjnić lekcję. Interaktywny zegar jest dostępny w zasobach Galerii.* 

### **Używanie dźwięku**

Program Notebook pozwala rozbudzić zainteresowania uczniów przez użycie dźwięku na lekcjach. To także dobry sposób, aby uczniowie słuchali i wypowiadali się na różne tematy (np. podczas historycznej pogadanki), co jest znacznie dla nich korzystniejsze niż samo czytanie.

Wyszukaj w Galerii programu Notebook odpowiednich obiektów dźwiękowych. Spróbuj podać słowo kluczowe *dźwięk,* aby sprawdzić, co jest dostępne w Galerii. Dołącz pliki MP3 ze swojego komputera do obiektu przez naciśnięcie na rozwijane menu tego obiektu, a potem wybierz opcję **Dźwięk**.

#### **Dźwięk jako narzędzie wspomagające (lekcję/prezentację)**

Jedną z możliwości użycia dźwięku jest zastosowanie go w sytuacji, gdy uczeń dotknie jakiegoś obiektu. Dodaj nagrane brawa, które będzie towarzyszyć poprawnej odpowiedzi oraz nagrane słowa *Spróbuj jeszcze raz*, towarzyszące niepoprawnym odpowiedziom.

> Które z poniższych słów jest prawidłową pisownią nazwiska sławnego francuskiego przywódcy? (Dotknij wybrany przez siebie wyraz, aby odsłuchać dźwięku potwierdzającego poprawność Twojej odpowiedzi.) Napolean Napoleon

> > Napolein

## **Przechwytywanie informacji**

Pasek narzędziowy przechwytywanie obrazu pozwala na przechwycenie obiektu, np. cyfrowej fotografii z Internetu, do strony programu Notebook. Aby mieć dostęp do paska narzędziowego przechwytywanie obrazu, naciśnij przycisk **Pasek narzędzia przechwytywania ekranu** (ikona aparatu fotograficznego) na pasku narzędziowym programu Notebook. Zawsze przestrzegaj praw autorskich.

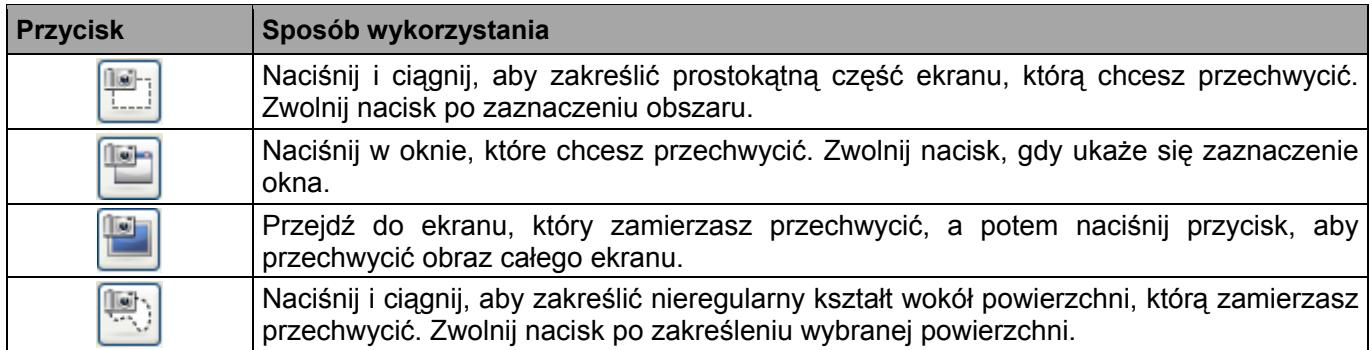

### **Linki internetowe**

Możesz, przyłączyć każdy obiekt do strony internetowej, do innej strony programu Notebook, do pliku typu wideo klip albo do innego elementu multimedialnego, który znajdziesz pod zakładką Załączniki.

Wybierz **Łącze** z rozwijanego menu obiektu, a następnie wybierz link internetowy, do którego chcesz dodać swój obiekt z okna dialogowego **Wstaw łącze**.

Masz możliwość wyboru: czy czynność powiązania obiektu uruchomisz przez ikonę w dolnym lewym rogu tego obiektu, czy też przez naciśniecie samego obiektu. Kiedy dokonasz powiązania swojego obiektu i zaznaczenia przy pomocy ikony, to będzie dla wszystkich oczywiste, że takie powiązanie istnieje. Upewnij się, że utworzyłeś link internetowy przez dodanie instrukcji, albo użycie koloru niebieskiego i podkreślenie tekstu. Możesz użyć ikony w narożniku swojego obiektu, ale to może spowodować utratę przejrzystości strony. Wybierz raczej nadanie twojemu obiektowi statusu linku internetowego.

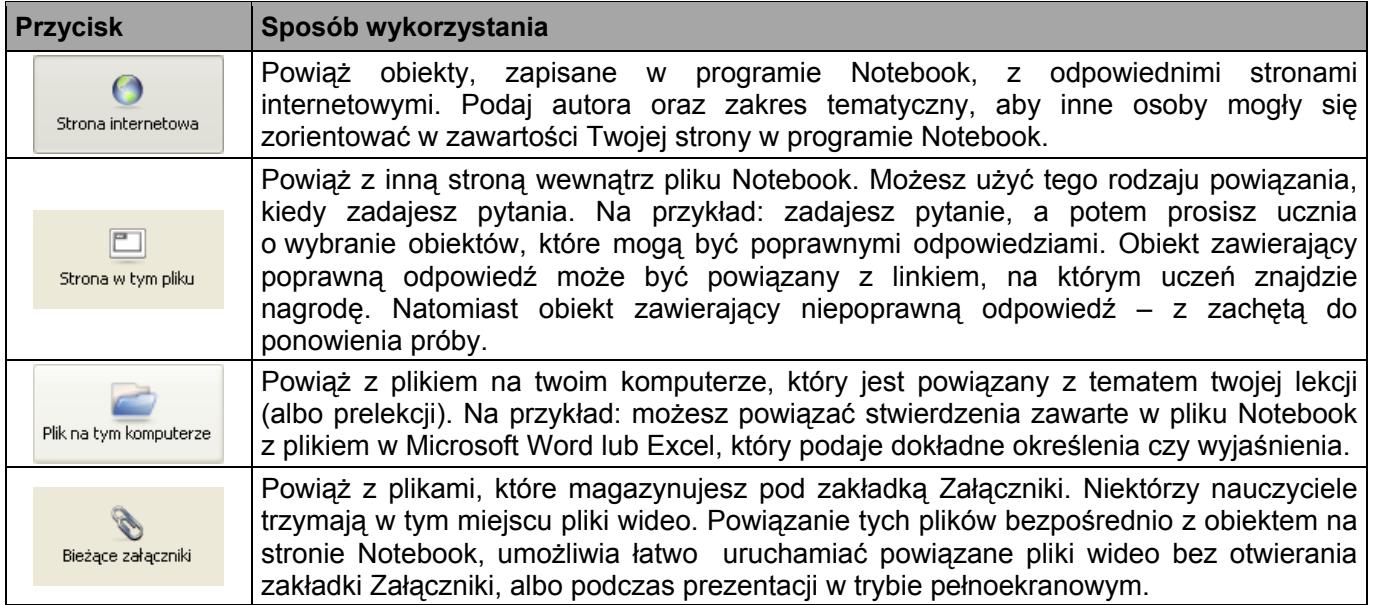

## **Zasoby interaktywne i multimedialne**

Pliki Wideo i pliki programu Adobe® Flash® są bardzo łatwo dostępne w zasobach Galerii programu Notebook. Filmy można wykorzystać, aby podkreślić wagę historycznego wydarzenia, albo zademonstrować ruch mikroskopijnych komórek.

Program Adobe Flash może być również zastosowany, gdy uczniowie aktywnie uczestniczą w zajęciach – cały czas otrzymują wyjaśnienia czy poprawne odpowiedzi. Kiedy szukasz czegoś na specyficzny temat, zawsze masz do dyspozycji pliki Flash i Galerię z plikami Wideo, ulokowane pod nagłówkiem **Interaktywne i multimedia**.

W zasobach Galerii znajdziesz setki plików Wideo i plików w formacie Flash. Aby przeglądać grupę Interaktywne i multimedia, dostępną w Galerii programu Notebook, napisz *video* albo *Flash* w polu wyszukiwania. Poćwicz z zasobami Galerii, a nauczysz się, jak wykorzystać je na swoich lekcjach.

## **Potencjalne problemy/pułapki**

Obiekty multimedialne są popularnymi elementami wykorzystywanymi podczas zajęć szkolnych. Można z nich korzystać niezależnie od stylu nauczania. Są dobrymi dodatkami do każdej lekcji, ale powinny być stosowane pod pewną kontrolą. Zapełnienie każdej strony animacjami, filmami i dźwiękiem może odwrócić uwagę uczniów od zasadniczego tematu i skierować ją na techniczne nowinki.

Używaj i wypróbuj wszystkich dostępnych narzędzi, ale najpierw upewnij się, że wiesz, dlaczego używasz danego narzędzia i znasz cel zajęć, który chcesz osiągnąć.

## **Znajdź inspirację**

Czasami najtrudniejszą częścią przygotowania zajęć lekcyjnych jest – nowy pomysł. Jednym z miejsc, gdzie możesz znaleźć ciekawe pomysły jest strona internetowa z poradami edukacyjnymi firmy SMART, na której nauczyciele dzielą się materiałami i pomysłami ze swymi kolegami na całym świecie.

Odwiedź stronę internetową www.education.smarttech.com i wybierz: **Educator resources > Lesson activities**, aby przejrzeć poukładane tematycznie zajęcia lekcyjne przygotowane przez nauczycieli.

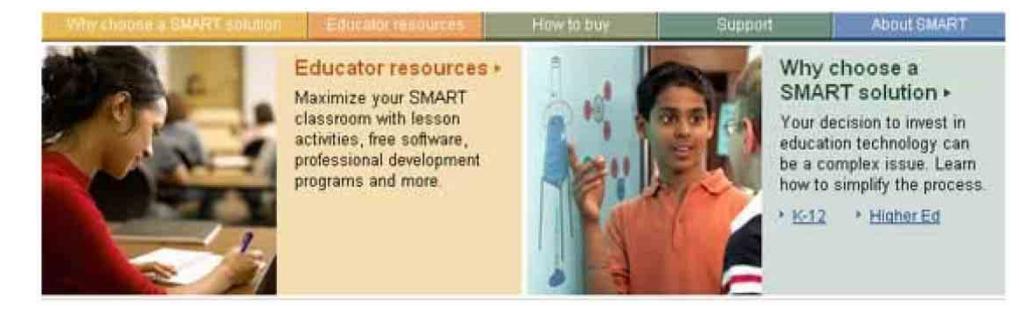

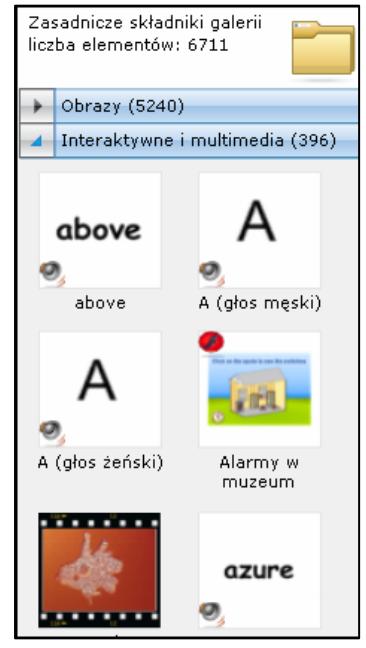